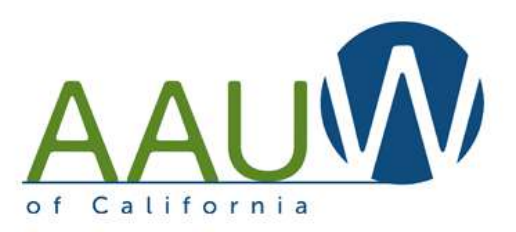

# Advanced Zooming

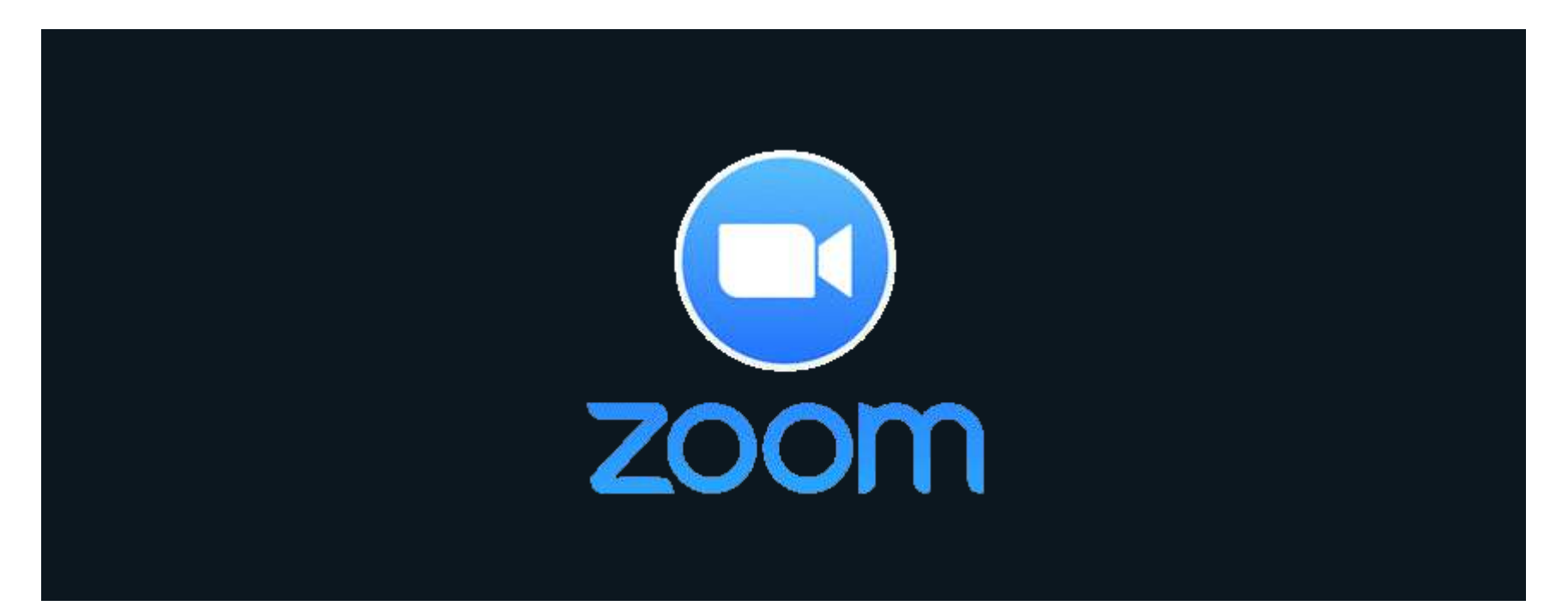

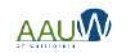

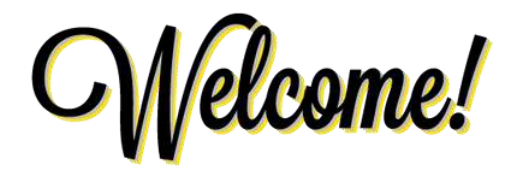

#### **Hover over the bottom of your window to find these tools**

- 1. Keep your microphone muted unless you need to talk.
- 2. Keep your video off. It can be distracting to participants in a large group setting.
- 3. Open the chat window and type your name and branch in the chat window.

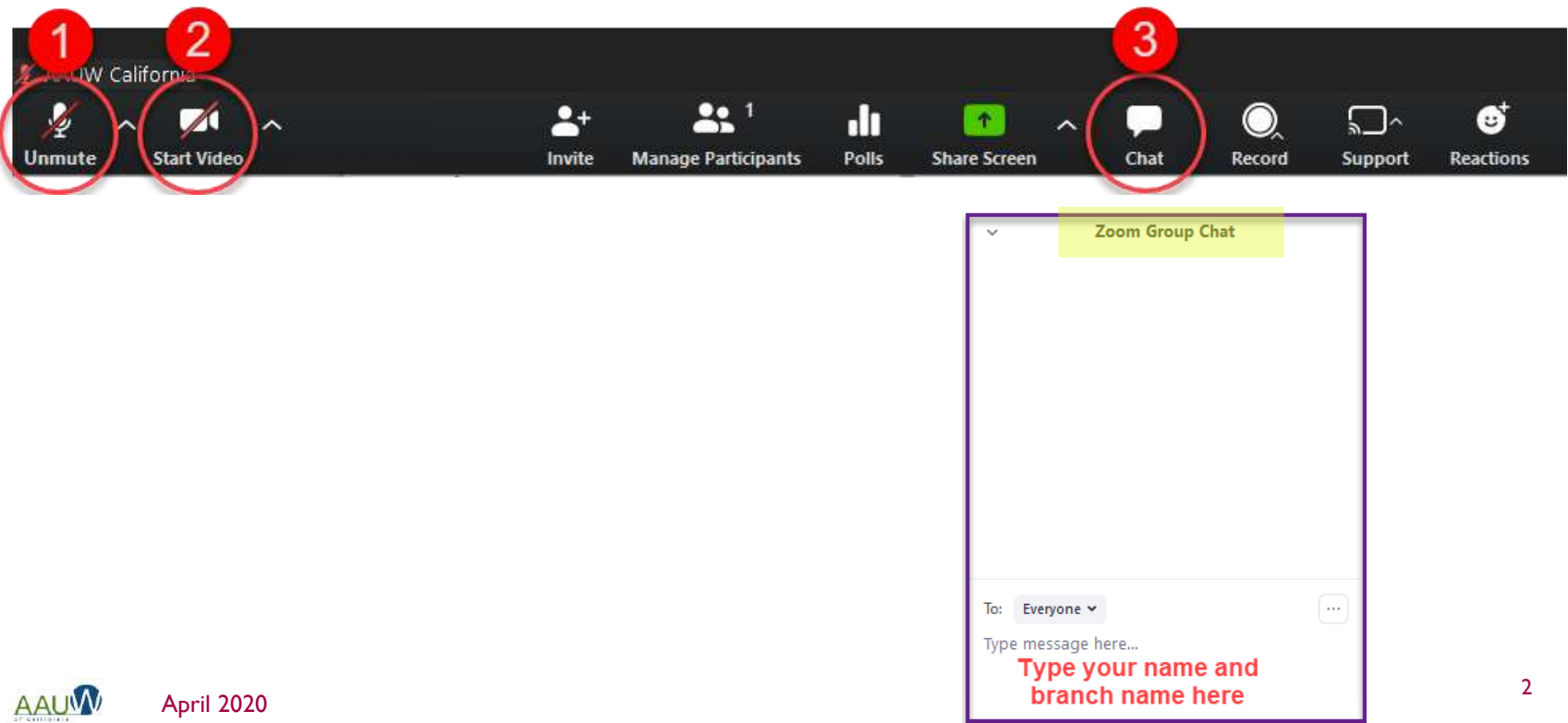

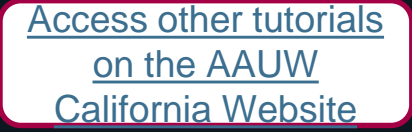

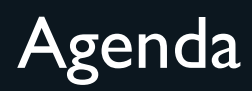

- Free vs paid accounts what's the difference?
- Sharing an account.
- Getting started.
- Managing a meeting using chat, participant list, video and audio controls.
- Sharing materials with participants.
- Tips for hosting a large meeting.
- Security to prevent Zoombombing.
- Registration how and why (paid accounts only)
- Polls how to set up and find the results (paid accounts only)

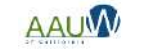

# How to Use This Document

- Zoom offers a multitude of quality videos on specific topics. This document focuses on practical tips for using Zoom while hosting a session.
- Links to tutorials and additional reference materials are located in the top right corner of each slide for access following training.
- If the reference includes a video, you'll see a video symbol.  $\Box$

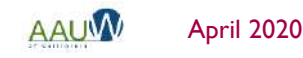

[Access other tutorials](https://www.aauw-ca.org/category/tech-tools/)  on the AAUW California Website

#### Getting Started **[Quickstart](https://support.zoom.us/hc/en-us/articles/360034967471-Quick-start-guide-for-new-users) [Guide](https://support.zoom.us/hc/en-us/articles/360034967471-Quick-start-guide-for-new-users) Online Conferencing Presentation**

- Your workspace should have a pleasant, uncluttered backdrop.
- Choose a room with a door so you are not distracted by family or pets.
- Avoid being backlit by a window.
- Test your setup prior to your first meeting.
- Camera optional. You can share your screen and manage the meeting. Your participants will not see your face.
- Microphone optional. You can dial into the meeting by phone if you don't have a microphone.

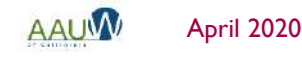

#### [Zoom Pricing](https://zoom.us/pricing)

Zoom for **[Education](https://support.zoom.us/hc/en-us/articles/360041264451?_ga=2.200925864.762780434.1584636492-1455560570.1584636492https://zoom.us/pricing)** 

### Free vs Paid Accounts

#### **Paid Plan Features (Pro version = \$14.99/mo/host)**

- Extended meeting time up to 24 hours from 40 minutes.
- Phone conferencing (recently discontinued on free accounts).
- Support for large meetings.
	- Add more than 100 participants.
	- Advanced meeting controls such as enabling and disabling recording, meeting lock, chat and notifications.
	- Meeting registration.
- Breakout rooms.
- Personal meeting ID.
- Polling.
- Reports (registration and polling).

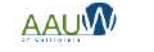

# How to Share an Account

- Create or designate an email account for Zoom.
	- Gmail accounts are free. Create one that includes AAUW and your branch name such as [AAUWbranch@gmail.com](mailto:AAUWbranch@gmail.com).
- Create a Gmail calendar to manage conference schedule.
	- You can not hold two meetings at the same time.
- Share the Gmail email name, password, and calendar with your branch leaders.

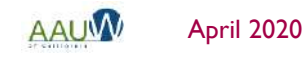

[Create a Gmail](https://accounts.google.com/signup/v2/webcreateaccount?flowName=GlifWebSignIn&flowEntry=SignUp) account

n

[Create a Gmail](https://support.google.com/a/answer/1626902?hl=en) **T**Calendar

# Addressing Security Concerns

There are several ways you can control your meeting and prevent intruders.

- Require registration so that you can review attendees and approve their participation. (premium feature)
- Require a password so that hackers can't crash your meeting if you use your personal meeting ID. (default on all accounts)
- Enable the waiting room so that you control who enters the meeting (*default*) on all accounts).
- Set screen sharing to *Host Only* to prevent a participant from taking control of your screen (basic account feature controlled via settings).
- Lock the meeting after it begins to prevent others from joining. Note: it also prevents people you want to join from joining.

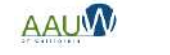

#### Schedule a Meeting [Working from](https://blog.zoom.us/wordpress/2020/03/09/working-from-home-tips-to-meet-like-a-pro/?utm_source=website&utm_medium=postattendee&utm_campaign=WFHQ1FY21&zcid=3710)  [home tips](https://blog.zoom.us/wordpress/2020/03/09/working-from-home-tips-to-meet-like-a-pro/?utm_source=website&utm_medium=postattendee&utm_campaign=WFHQ1FY21&zcid=3710) [Schedule a](https://support.zoom.us/hc/en-us/articles/201362413-How-Do-I-Schedule-Meetings-) **Meeting [Tutorial](https://support.zoom.us/hc/en-us/articles/201362413-How-Do-I-Schedule-Meetings-)**

There are two ways to schedule a meeting via the desktop application or web browser.

- "Host a Meeting" starts a meeting immediately.
- "Schedule a Meeting" creates a meeting in the future.

#### **Tips**

- Zoom has implemented two defaults for meeting security:
	- Password is required (up to 10 characters).
	- Waiting room is enabled allowing you to control who enters the meeting.
- You can start and stop your meeting before the meeting date. This can allow you to practice using your actual meeting.
- If you can't find a security setting in the desktop application, check the web browser tool.

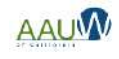

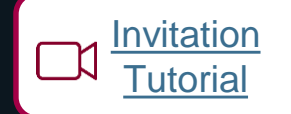

### Invite Participants

#### ■ Invite prior to the meeting:

- Copy the invitation information from the meeting and copy it into your email system.
- Share the meeting with your calendar and invite from the calendar.

#### ■ Invite during the meeting:

- Use the invite function at the bottom of your screen.
- Send the URL or meeting invitation via email.
- Where to find the password if you didn't set one up?
	- Open the invite window. It will be at the bottom of the screen.

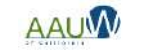

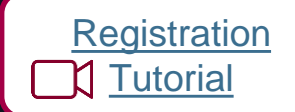

### Registration

- Requiring registration allows you to know who has intend to join the meeting.
	- How many attendees are expected and who they are
	- Gather information to help with your session.
- ◼ Approve registrants automatically or individually.
- Use standardized list of data or create your own custom questions.
- Registration email can be resent.
- Unregistered participants will be prompted to register when joining.

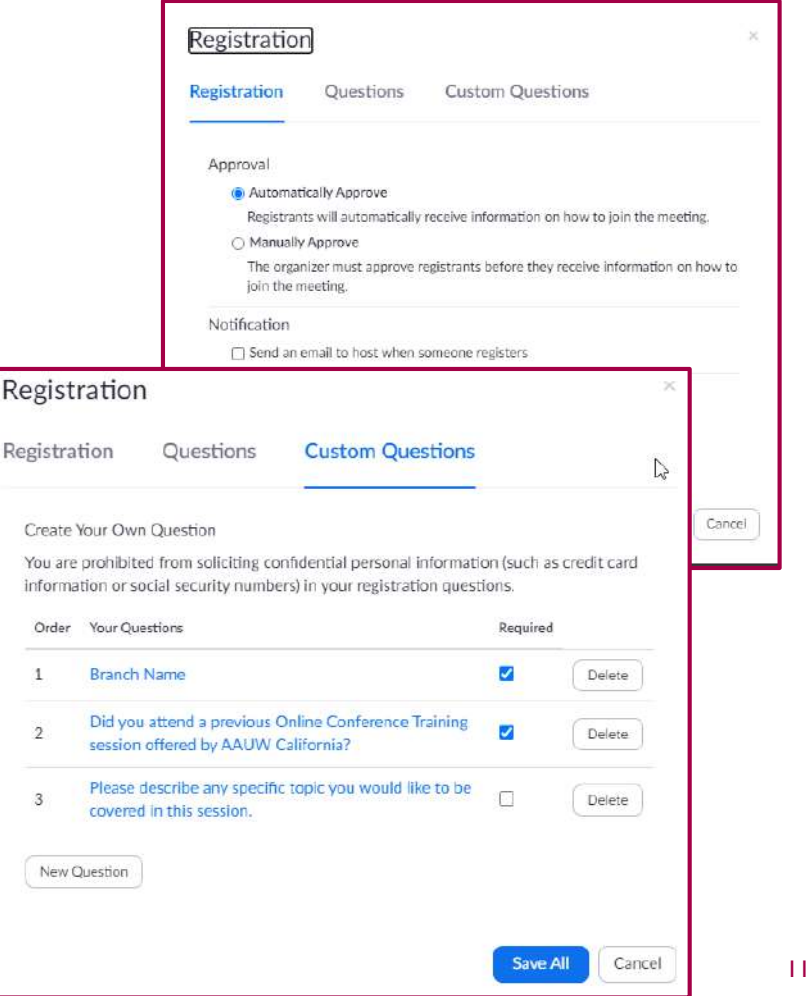

**Regi** 

You

Ord  $\mathbf{1}$ 

 $\overline{2}$ 

 $\overline{3}$ 

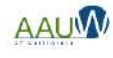

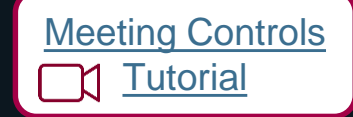

# Start a Meeting

- 1. Join or start the meeting.
- 2. Share your screen You can display a presentation that has a welcome message.
- 3. Let participants in from the waiting room (individually or as a group).
- 4. Open the chat window.
	- Ask participants to open the chat window and enter their name and branch in the chat.
	- Control who participants can chat with in settings.
- 5. Open the participant window.
	- You can control participant audio and video here. Participants can turn both on and off as desired.
	- ◼ Participants can provide non-verbal feedback if enabled (in settings). You'll see it next to their name.
- 6. Assign a co-host (optional).

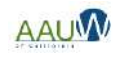

## Understanding Your Screen

- 1. Audio controls
- 2. Video controls
- 3. Invite more participants (password)
- 4. Open participant list
- 5. Share your screen
- 6. Open chat window
- 7. Recording controls
- 8. Control participant screen
- 9. Share reaction
- 10. Monitor non verbal gestures

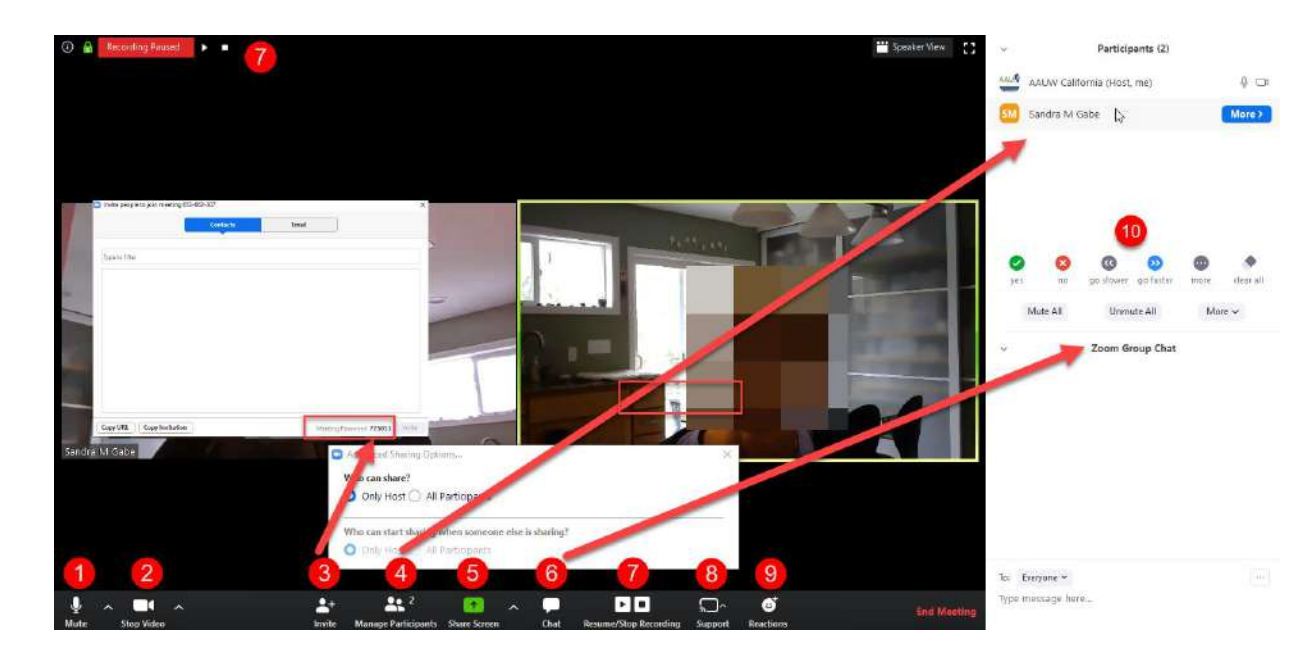

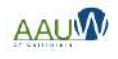

# Host Controls

There are three different ways that participants can share information with the host. Controls are in your settings.

- 1. Chat
	- ◼ Accessed via the chat bubble.
	- Displayed in the chat window.
	- You control who can chat.
- 2. Nonverbal gestures
	- Accessed and displayed in the participant window.
	- Raise hand, clap, go faster, go slower etc. available at the bottom of the participant window and display in the participant window.
	- Raised hand displays in the video window and in the host participant window.
	- Host and co-host can view gestures but can not use them.
- 3. Reactions
	- ◼ Accessed on the bottom tool bar.
	- Displays in the video window only.
	- They are also duplicated in the nonverbal gestures.

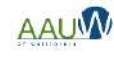

[Meeting Chat](https://support.zoom.us/hc/en-us/articles/203650445-In-Meeting-Chat) **T**utorial

[Non Verbal](https://support.zoom.us/hc/en-us/articles/115001286183-Nonverbal-Feedback-During-Meetings)  **Gestures** 

# Participant Window – Host View

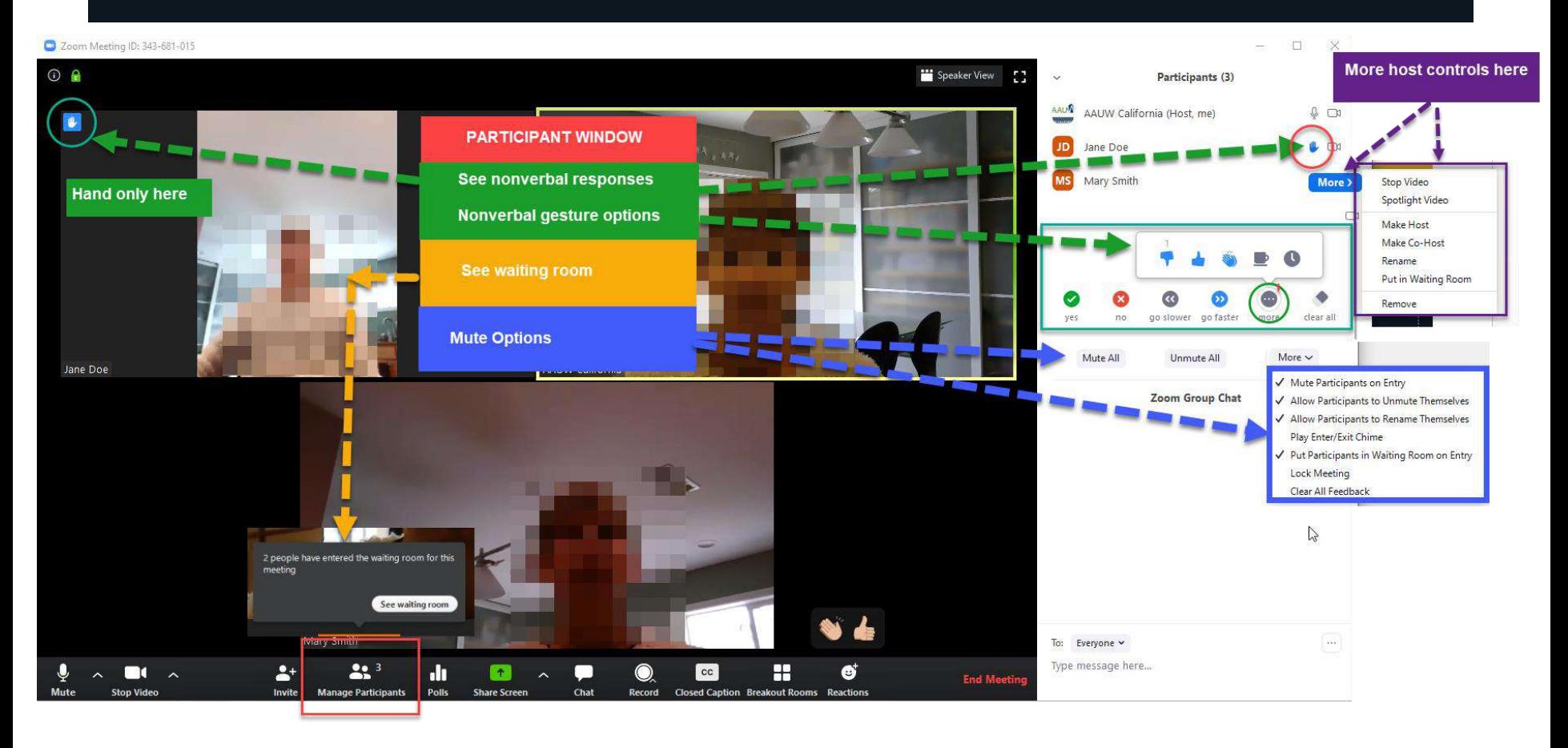

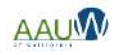

### Chat Window – Host View

2 Zoom Meeting ID: 343-681-015

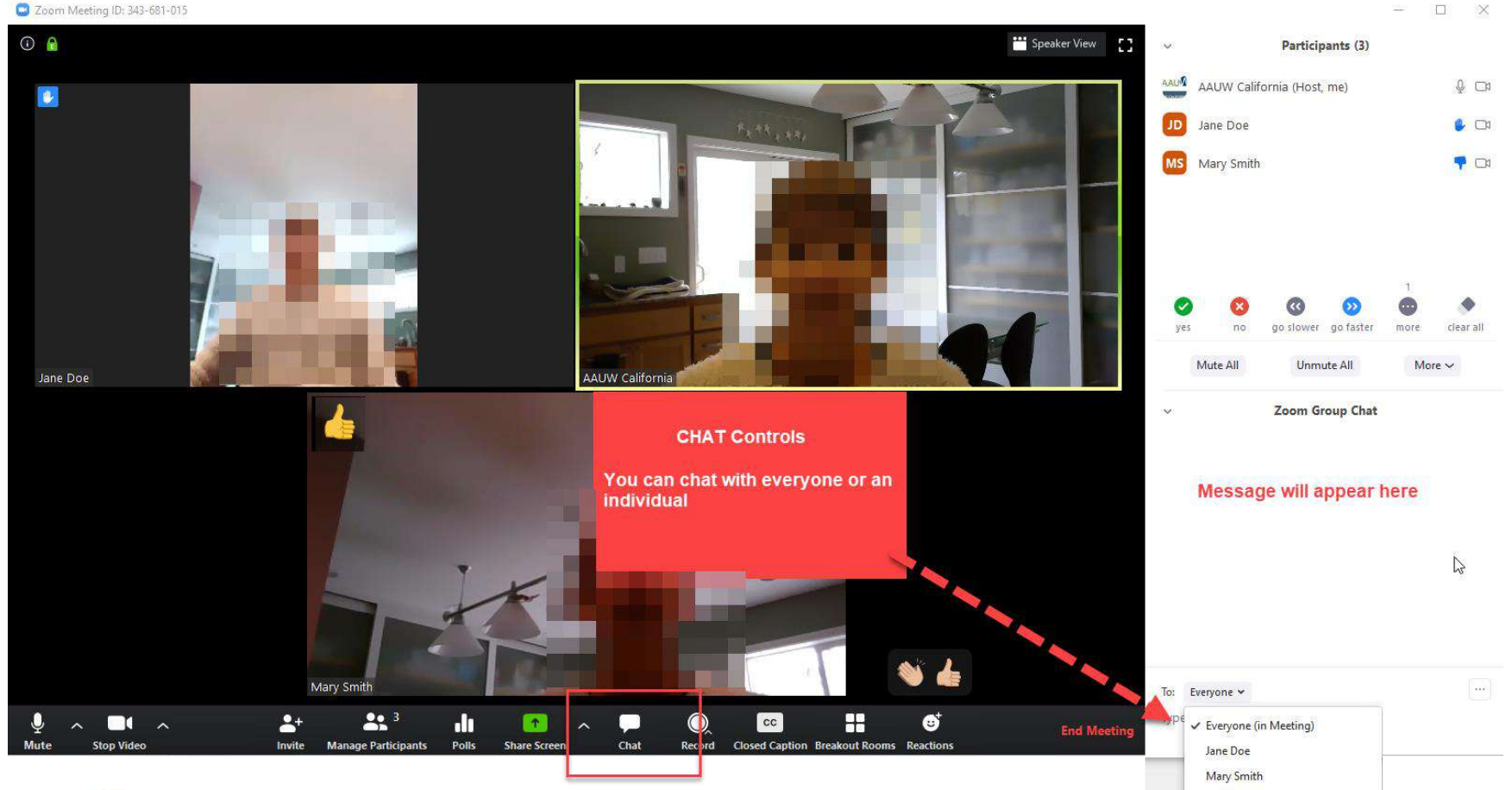

April 2020

 $\geq$ 

#### Reactions – Host View

20 Zoom Meeting (D: 343-681-015

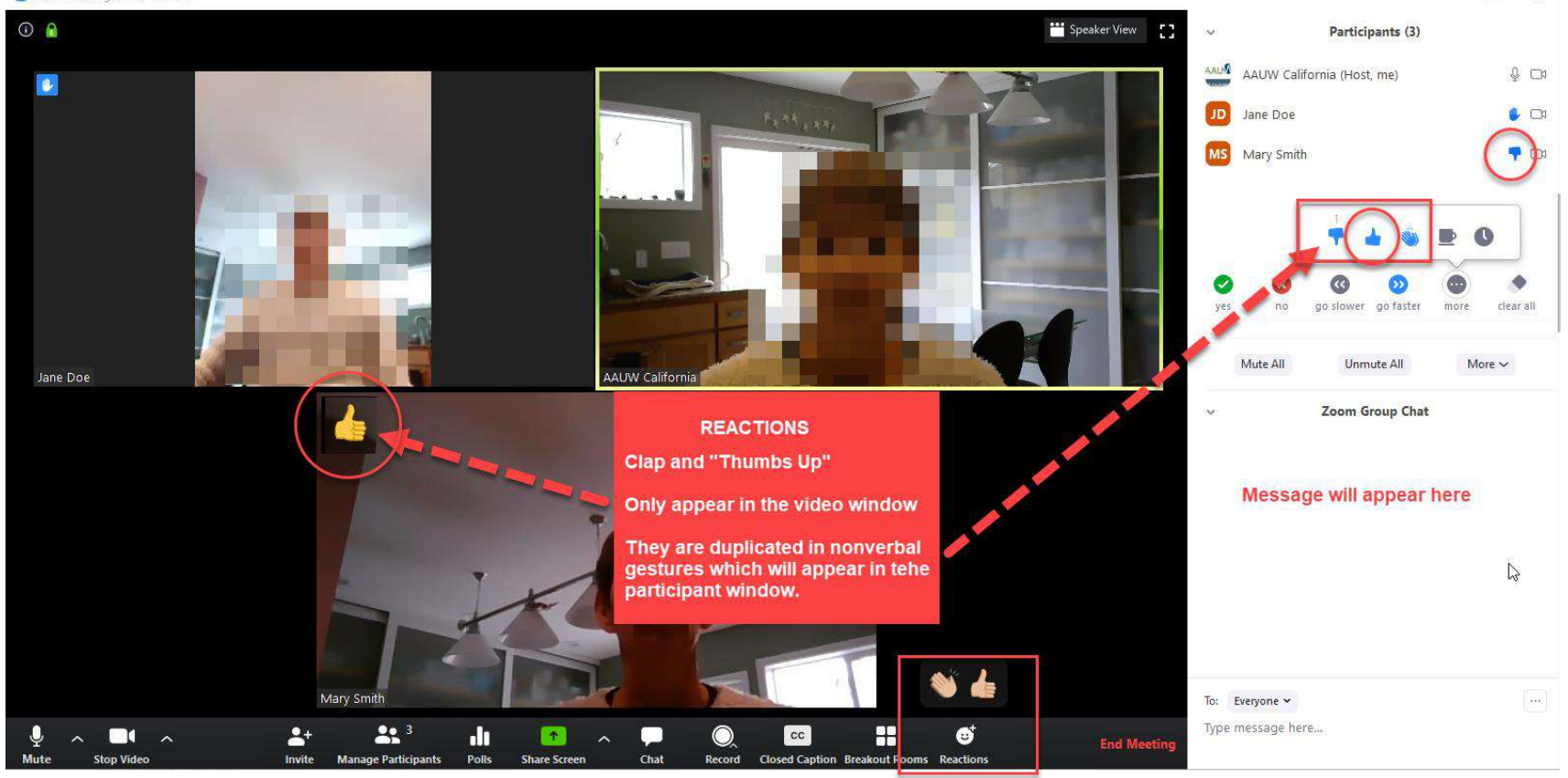

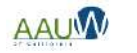

 $\square$   $\times$ 

÷.

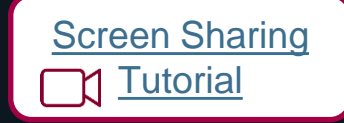

### **Screen Sharing**

- Turn off *Host Only* sharing if you want other participants to share their screen.
- You can share you're your entire screen or just a document or window.
- If you sharing a video  $-$  share the sound too. These controls are on the bottom of the share screen
- Remember participants can see what is in your window. Protect your confidential information by closing your email or sharing only part of your system.

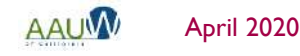

18

# Screen Sharing Options

Select a window or an application that you want to share  $\times$  $\sqrt{\frac{1}{2}}$  Advanced **Basic** Files  $i$ Choose what you want to share:  $\overline{\mathbf{L}}$ Screen = everything Screen iPhone/iPad **A** The contract of the company of the contract of the contract of the contract of the contract of the contract of the contract of the contract of the contract of the contract of the contract of the contract of the contrac **PACIFICANT** usin Ξ  $w =$ Snagit Editor - [Apr 4, 2020 8:27:4.. Launch Meeting - Zoom - Googl. Advanced Zooming 4-2-20.pptx 18 Mile Program and LEST CA OR Specific item such as a document These options change depend on what's open on your computer. 840-551-598\_RegistrationReport.c. 3 Share computer sound | Optimize Screen Sharing for Video Clip **Share** 

#### Share

- 1. Your entire screen
- 2. A piece of your screen
- 3. If you're sharing a video, click these options
- 4. Advanced include a portion of your screen and audio/video only.

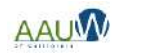

### Recording a Session

- Available to host and co-host only by default. You can allow or forbid someone to record during the session.
- **You can ask attendees to provide** permission to record. This creates a popup. The participant is given an option to be recorded or to leave the meeting.
- 1. The following message will appear when joining a session that is being recorded or if a recording is started during a session.

[Record a](https://support.zoom.us/hc/en-us/articles/201362473-Local-Recording)  **Session [Tutorial](https://support.zoom.us/hc/en-us/articles/201362473-Local-Recording)** 

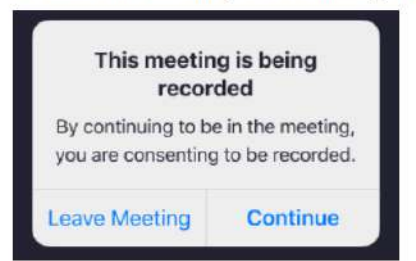

2. Tap Continue to consent to be recorded. Tap Leave Meeting to opt out and exit the session.

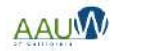

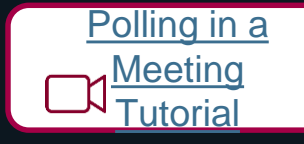

# Taking a Poll

Before the meeting:

- ◼ Create your poll(s). You can create one during the meeting if necessary but it can detract from your presentation.
	- Single and multiple choice questions available.
	- Open ended questions not supported.
	- Track responses by participant (if you used registration) or make anonymous.
- Polls are specific to the meeting.
- Only a host can create or launch a poll.
- Share the results.
- You can use the poll more than once in a meeting. Only the last poll will be recorded.

After the meeting

Download your results from the reporting center.

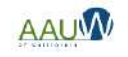

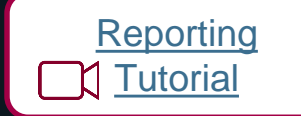

### Reports

Reports are located on your dashboard under Account Management

- **Registration reports**
- Poll results

Chat transcripts are located in a folder in your Zoom application folder.

When you close the meeting a folder will open where the chat transcript is located.

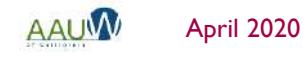

#### [Breakout Room](https://support.zoom.us/hc/en-us/articles/206476093) [Tutorial](https://support.zoom.us/hc/en-us/articles/206476093)

# Breakout Rooms

- Turn on feature in settings prior to meeting:
	- Create rooms
	- Assign participants to a specific room using the registration report
- Available to host and co-host only.
- Create up to 50 rooms.
- Breakout rooms can be started, stopped and restarted multiple times during a session.
- Split participants manually or automatically during session.
- Host and co-host can:
	- Join any room.
	- Message all rooms.
	- Move participants between rooms.

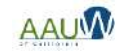

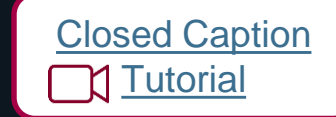

## Closed Captioning

- Turn on closed captions in settings
- Assign someone to type closed captions

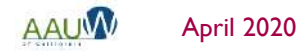